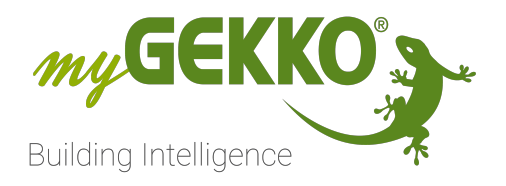

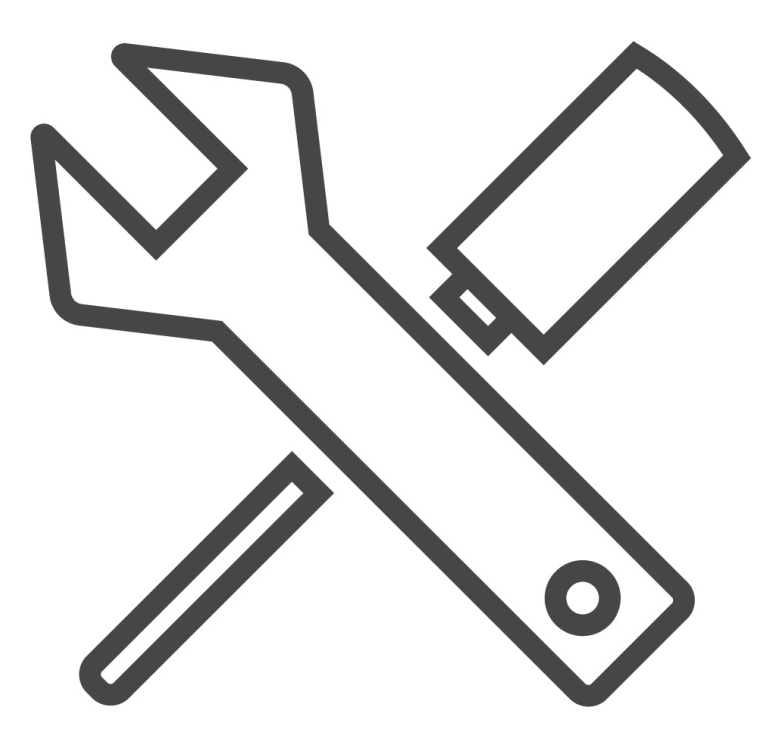

# Updateanleitung

**Tutorial** 

# Inhaltsverzeichnis

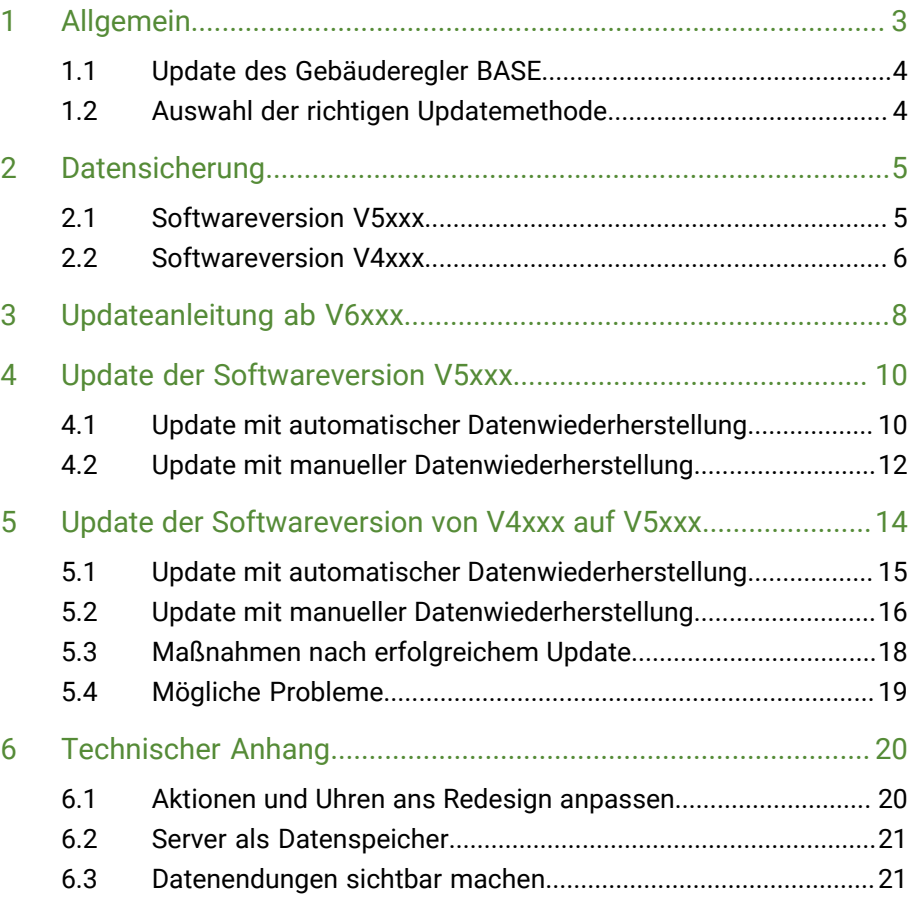

# <span id="page-2-0"></span>1 Allgemein

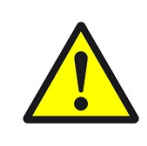

#### **VORSICHT**

**Während des gesamten Update-Vorganges darf die Spannungsversorgung des Geräts auf keinen Fall unterbrochen werden!**

Es kann zu Datenverlust und Fehlern in der Software kommen.

#### **Materialien Was Sie benötigen:**

- **USB-Stick (mit Dateisystem FAT16 oder FAT32)**
- Konfigurator-Kennwort für Ihren myGEKKO
- Updatedatei für Ihr entsprechendes Produkt
- **PC zur Archivierung bzw. Datenaustausch**

**Welche Updatedatei benötigen Sie?**

Kontrollieren Sie im Infomenü Ihres myGEKKOs die Hardwarevariante und die myGEKKO Version.

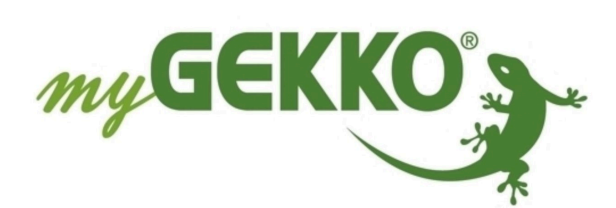

#### **INSPIRING TECHNOLOGY**

www.my-gekko.com

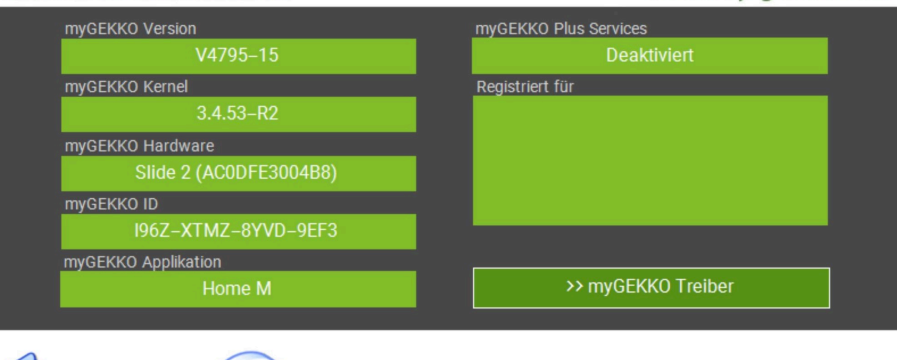

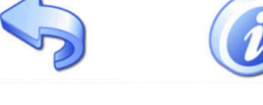

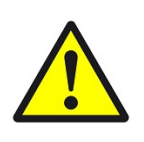

#### **VORSICHT**

myGEKKO Versionen älter als die Version V3320 werden für das Update auf das Redesign nicht unterstützt. Updaten Sie Ihren myGEKKO auf eine neuere Version z.B. V4725 und führen Sie nachher ein Update auf das Redesign aus.

Laden Sie sich nun dementsprechend die kompatible Update-Datei für Ihren myGEKKO im Login-Bereich der Website herunter. Voraussetzung zum Download der Software Updates ist die Anmeldung Ihres myGEKKO über die Website.

**Versionshistorie** Bitte beachten Sie auch die Informationen zu den einzelnen Versionen, die zwischen der bestehenden und Ihrer neuen Version liegen. Dort sind ggf. spezielle Hinweise zum Update angegeben. Diese finden Sie auch im Login Bereich der Website unter Software Updates.

#### <span id="page-3-0"></span>1.1 Update des Gebäuderegler BASE

Damit das Update des myGEKKO BASE Rxx durchgeführt werden kann, müssen folgende Voraussetzungen erfüllt sein:

- Die Update-Datei für den myGEKKO BASE wurde heruntergeladen. Diese Datei trägt z.B. den Namen "myGEKKO-BASE\_X6\_SERIES-OS-V5625-03 update.zip
- Zugriff der Benutzeroberfläche über den Browser bzw. Viewer ist vorhanden. Wie der Zugriff eingerichtet werden kann, wird im technischen Handbuch "REG Gebäuderegler BASE" beschrieben.

Sind diese Voraussetzungen erfüllt, kann mit dieser Anleitung das Update am myGEKKO BASE durchgeführt werden.

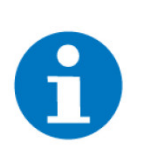

#### **HINWEIS**

Am myGEKKO BASE ist es nur möglich eine Softwareversion V5625 oder höher zu installieren.

#### <span id="page-3-1"></span>1.2 Auswahl der richtigen Updatemethode

#### **Update mit automatischer Datenwiederherstellung**

Wählen Sie das Auto-Update falls ihre aktuelle myGEKKO Version V4725 oder neuer ist (somit ist die Zahl größer).

#### **Update mit manueller Datenwiederherstellung**

Wählen Sie diese Methode falls ihre aktuelle myGEKKO Version älter als die Version V4725 ist (somit ist die Zahl kleiner).

#### **Beispiel:**

- $\blacksquare$  V3727
- $\blacksquare$  V4051
- $\blacksquare$  V4400

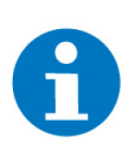

#### **HINWEIS**

Das Update mit manueller Datenwiederherstellung funktioniert bei jeder Version.

# <span id="page-4-0"></span>2 Datensicherung

#### <span id="page-4-1"></span>2.1 Softwareversion V5xxx

Um eine Datensicherung bei der Software-Version V5xxx zu erstellen, werden die folgenden Schritte durchgeführt:

- 1. Am myGEKKO als Konfigurator anmelden.
- 2. USB-Stick am USB-Port des myGEKKO Gebäudereglers einstecken.
- 3. In das Menü "Einstellungen" (Zahnrad > "Einstellungen") wechseln.
- 4. Den 4. Tab (Schraubenschlüssel) antippen
- 5. Das Menü "Wartung" öffnen.
- 6. Den entsprechenden USB-Stick (USB-Stick 1 oder USB-Stick 2) auswählen. Wird der USB-Stick erkannt, so erscheinen mehrere Buttons mit Beschriftung.

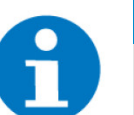

#### **HINWEIS**

Bei der Verwendung von mehreren USB-Sticks auf den Button "Dateien anzeigen" tippen, um sicherzustellen, dass es sich um den korrekten USB-Stick handelt.

7. Durch ein Tippen auf den Button "Sichern > Einstellungen" und anschließender Bestätigung des Popup-Fensters wird eine Sicherung erstellt. Wird im Textfeld "Backup done..." angezeigt, so wurde die Datensicherung auf den USB-Stick mit dem Namen "data" abgespeichert.

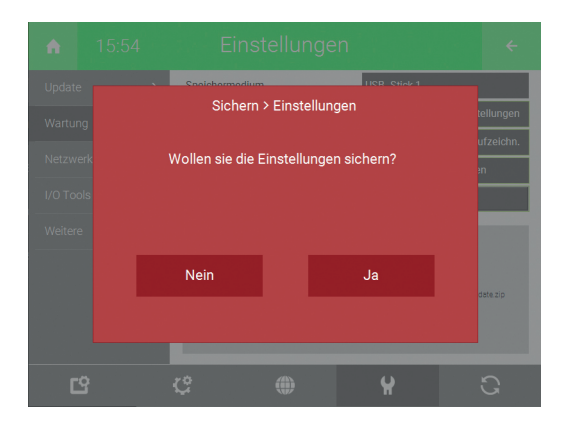

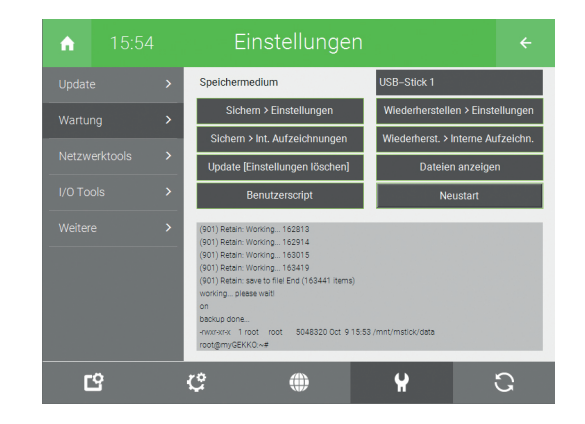

8. Um die Trends und Listen zu sichern, den Button "Sichern > Log System-Card" betätigen. Sobald die Sicherung abegschlossen wurde, wird im Anzeigefenster der Text "done" ausgegeben.

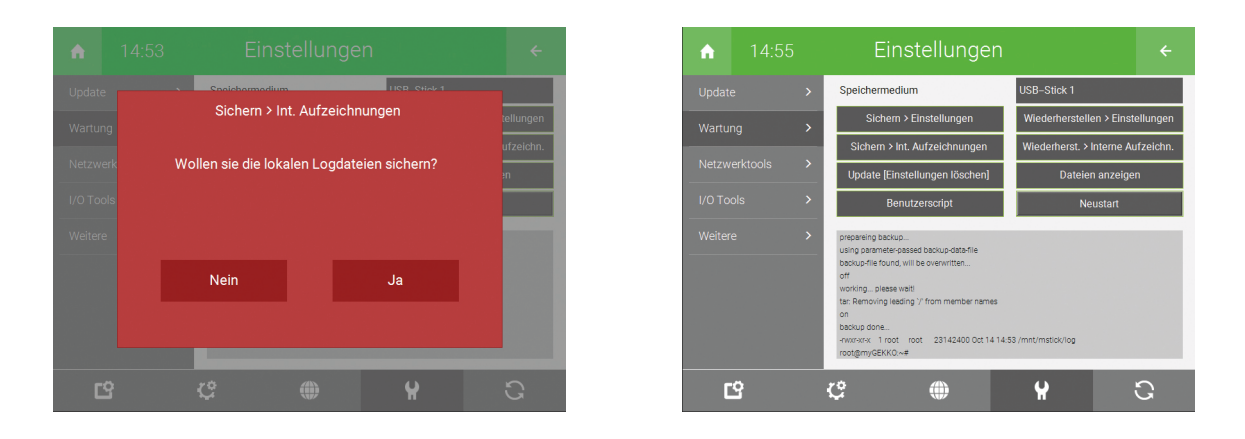

9. Nach der Fertigstellung der Sicherungen, wird der USB-Stick vom Gebäuderegler entfernt. Die Sicherungsdateien mit dem Namen "data" und "log" werden von dem USB-Stick auf einem PC bzw. Laptop kopiert.

#### <span id="page-5-0"></span>2.2 Softwareversion V4xxx

Um eine Datensicherung bei der Software-Version V4xxx zu erstellen, werden die folgenden Schritte durchgeführt:

- 1. Am myGEKKO als Konfigurator anmelden.
- 2. USB-Stick am USB-Port des myGEKKO Gebäudereglers einstecken.
- 3. In das Menü "Einstellungen" (gelbes Zahnrad) wechseln.
- 4. Das Menü "Systemwartung" (Schraubenschlüssel) öffnen.
- 5. Den entsprechenden USB-Stick (MSTICK1 oder MSTICK2) auswählen. Wird der USB-Stick erkannt, so erscheinen mehrere Buttons mit Beschriftung.

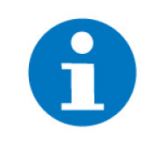

#### **HINWEIS**

Bei der Verwendung von mehreren USB-Sticks auf den Button "Daten anzeigen" tippen, um sicherzustellen, dass es sich um den korrekten USB-Stick handelt.

6. Durch ein Tippen auf den Button "Sichern > Einstellungen" und anschließender Bestätigung des Popup-Fensters wird eine Sicherung erstellt. Wird im Textfeld "Backup done..." angezeigt, so wurde die Datensicherung auf den USB-Stick mit dem Namen "data" abgespeichert.

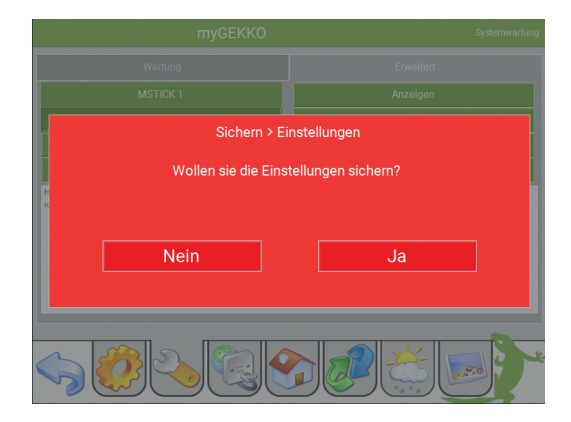

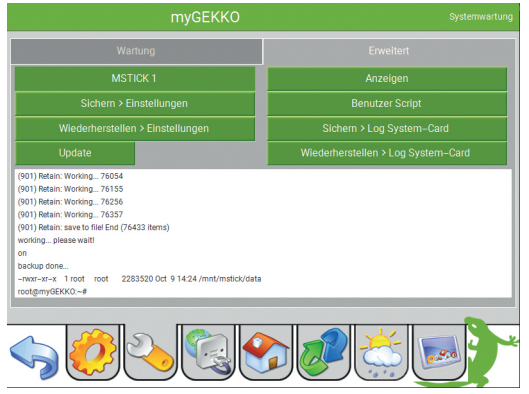

7. Um die Trends und Listen zu sichern, den Button "Sichern > Log System-Card" betätigen. Sobald die Sicherung abegschlossen wurde, wird im Anzeigefenster der Text "done" ausgegeben.

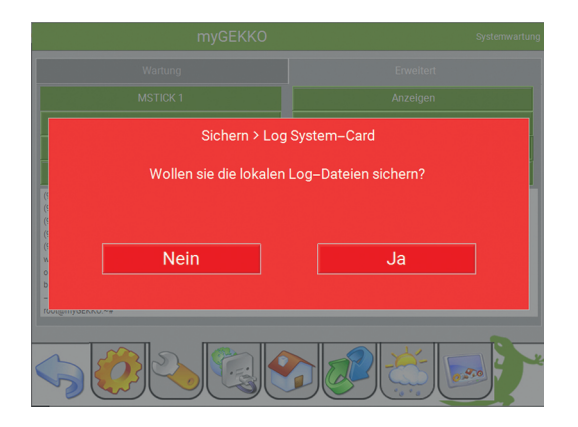

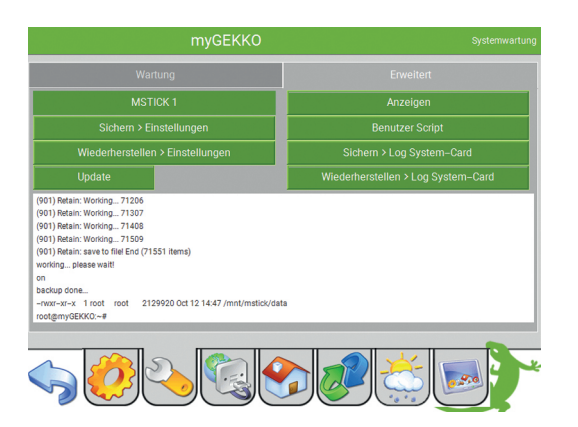

8. Nach der Fertigstellung der Sicherungen, wird der USB-Stick vom Gebäuderegler entfernt. Die Sicherungsdateien mit dem Namen "data" und "log" werden von dem USB-Stick auf einem PC bzw. Laptop kopiert.

# <span id="page-7-0"></span>3 Updateanleitung ab V6xxx

## **Updateanleitung HINWEIS**

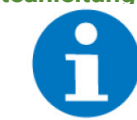

*Diese Anleitung gilt für Softwareversionen ab V5000. Für die Aktualisierung älterer Softwareversionen Sie weiter unten.*

Bei dieser Updatemethode werden die Daten im myGEKKO OS automatisch in die neue Version übernommen.

Laden Sie die Updatedatei von ["Software Updates & Downloads"](https://www.my-gekko.com/de/information/software-updates-downloads/345-0.html) auf my-gekko.com herunter.

- Falls Sie am Gebäuderegler direkt updaten, laden Sie die Datei auf ein USB-Speichergerät und schließen dieses an den Gebäuderegler an.
- n Falls Sie über die myGEKKO App / Viewer / Live Viewer updaten, laden Sie die Datei auf das Gerät mit dem jeweiligen Zugriff.

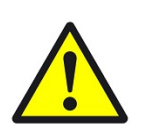

#### **VORSICHT**

Bevor Sie das Update aufspielen, sollte eine Sicherung (Backup) erstellt werden.

- 1. Im myGEKKO OS als Konfigurator anmelden
- 2. Die Einstellungen (Zahnrad > "Einstellungen") öffnen
- 3. Den 4. Tab unten (Schraubenschlüssel) auswählen
- 4. Das Menü "Update" öffnen

ab V5000 ab V6000

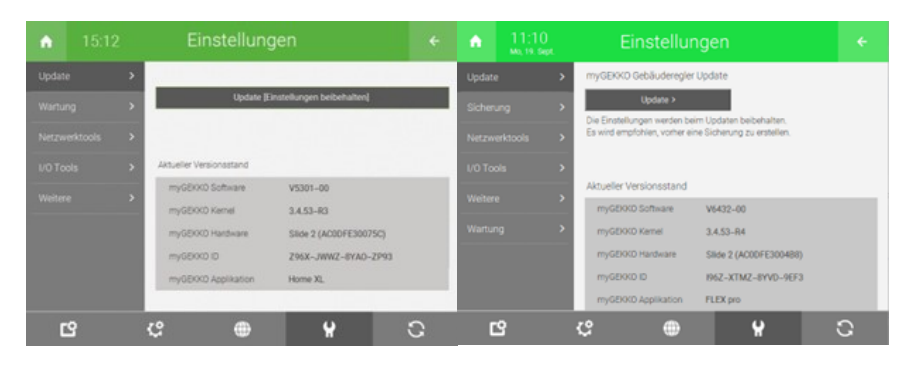

- 5. Auf die Schaltfläche "Update" klicken. Dadurch öffnet sich das Update-Fenster.
- 6. Wählen Sie "Speichermedium" falls Sie direkt am Gebäuderegler updaten. Wählen Sie dann das Speichermedium mit dem Update darauf aus.

Wählen Sie "Hochladen" falls Sie über die myGEKKO App /Viewer /Live Viewer updaten. Laden Sie die heruntergeladene Datei hier hoch.

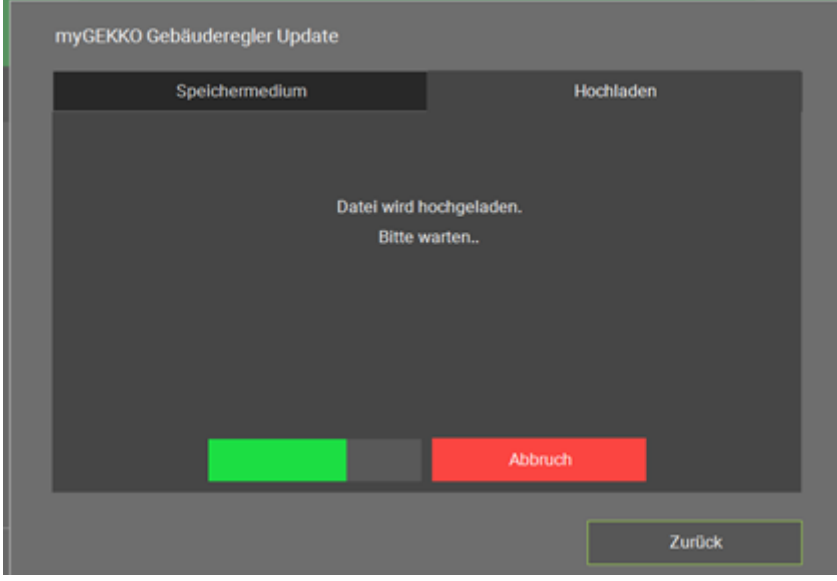

- 7. Zum Starten des Update-Prozesses auf den Button "Update starten" antippen und dies anschließend bestätigen. Der Update-Prozess wird einige Zeit in Anspruch. Folgend auf das Update wird der Gebäuderegler neugestartet.
	- $\checkmark$  Ihr myGEKKO Gebäuderegler ist nun auf aktuellstem Stand!

# <span id="page-9-0"></span>4 Update der Softwareversion V5xxx

#### <span id="page-9-1"></span>4.1 Update mit automatischer Datenwiederherstellung

Mit dieser Updatemethode werden die Daten automatisch wiederhergestellt. Dabei werden folgende Schritte durchgeführt:

- 1. Die heruntergeladene Update-Datei auf den USB-Stick kopieren.
- 2. Den USB-Stick am Gebäuderegler anschließen.
- 3. Am myGEKKO als Konfigurator anmelden.

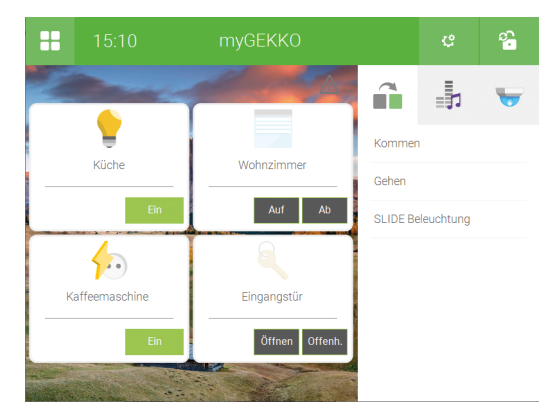

- 4. Die Einstellungen (Zahnrad > "Einstellungen") öffnen.
- 5. Den Schraubenschlüssel (4. Tab) auswählen.
- 6. Das Menü "Update" antippen.

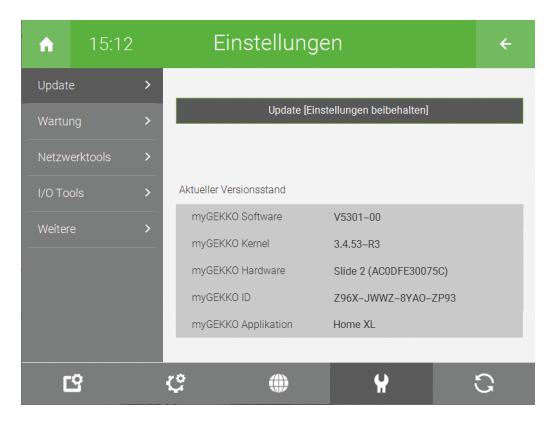

- 7. Auf den Button "Update [Einstellungen beibehalten]" tippen. Dadurch öffnet sich ein neues Popup-Fenster.
- 8. Im ersten Feld das entsprechende Speichermedium (USB-Stick 1 oder USB-Stick 2) auswählen.

9. Im Anzeigefenster darunter werden alle Dateien aufgelistet, welche mit ".zip" (laut dem Feld "Filter") enden. Sollte die Update-Datei nicht aufgelistet werden, so muss sichergestellt werden, dass der korrekte USB-Stick (USB-Stick 1 oder USB-Stick 2) ausgewählt wurde.

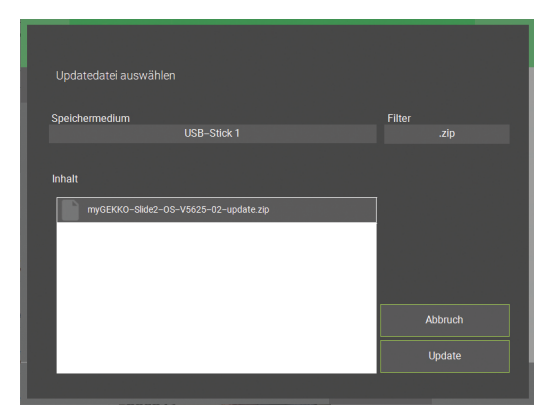

10. Zum Starten des Update-Prozesses auf den Button "Update" antippen und das anschließende Popup-Fenster bestätigen. Der Update-Prozess wird einige Zeit in Anspruch. Folgend auf das Update wird der Gebäuderegler neugestartet.

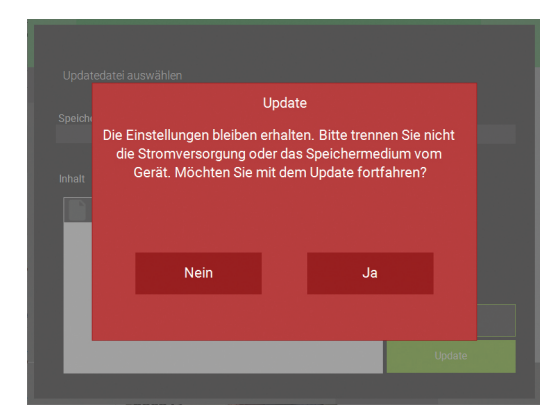

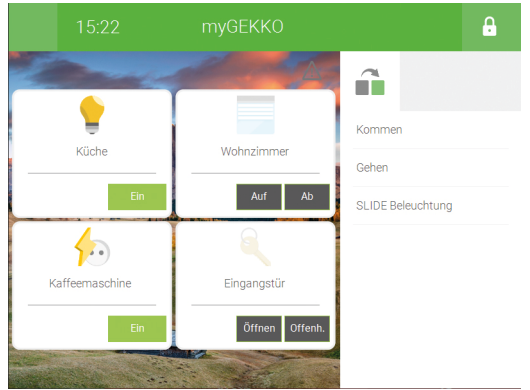

#### <span id="page-11-0"></span>4.2 Update mit manueller Datenwiederherstellung

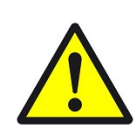

#### **VORSICHT**

Mit dieser Updatemethode **muss** zuerst eine Datensicherung erstellt worden sein, da mit dieser Methode sämtliche Einstellungen gelöscht werden.

Mit dieser Updatemethode werden die Daten manuell wiederhergestellt. Dabei werden folgende Schritte durchgeführt:

- 1. Die heruntergeladene Update-Datei umbenennen in "update". Hierbei sollte sichergestellt werden, dass auch die Datei-Endung ("zip") entfernt wurde.
- 2. Die Update-Datei auf den USB-Stick kopieren.
- 3. Den USB-Stick am Gebäuderegler anschließen.
- 4. Am myGEKKO als Konfigurator anmelden.
- 5. Die Einstellungen öffnen (Zahnrad > "Einstellungen").
- 6. Den Schraubenschlüssel (4. Tab) auswählen.
- 7. Das Menü "Wartung" auswählen.
- 8. Im ersten Feld das entsprechende Speichermedium (MSTICK1 oder MSTICK2) auswählen. Wird der USB-Stick erkannt, erscheinen weitere Buttons.
- 9. Damit die Sicherheit besteht, dass der richtige USB-Stick ausgewählt wurde, auf den Button "Dateien anzeigen" tippen. Im Anzeigefenster werden die Dateien des USB-Sticks angezeigt. Werden nicht die korrekten Dateien angezeigt, so kann im ersten Feld die Auswahl des Speichermediums geändert werden.
- 10. Zum Starten des Update-Prozesses auf den Button "Update" antippen und das anschließende Popup-Fenster bestätigen. Der Update-Prozess wird einige Zeit in Anspruch.

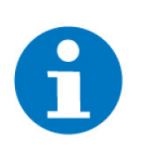

#### **HINWEIS**

Wurde die Datei nicht in "update" (ohne Dateiendung) umbenannt, so erscheint im Anzeigefenster der Text "update-file not found, exit...".

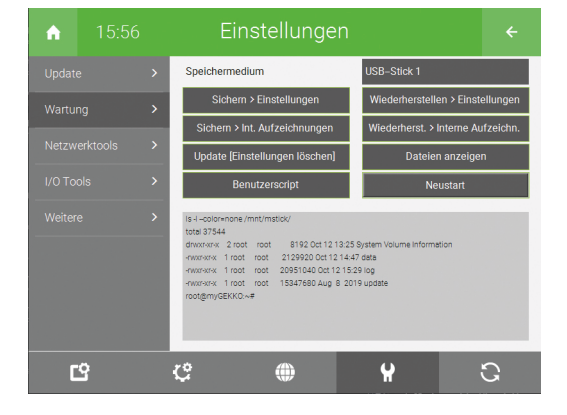

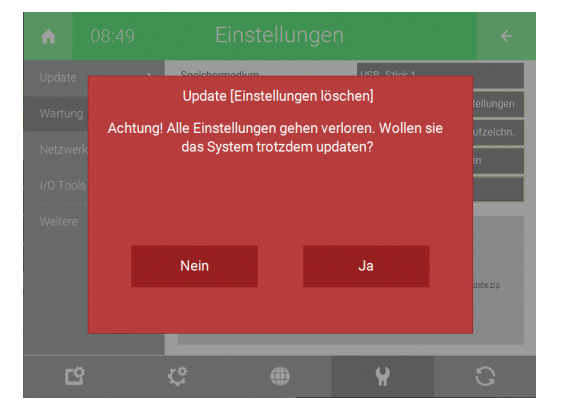

- 11. Nach dem Neustart des Gebäudereglers erscheint ein neues Design. Nun können die Daten wiederhergestellt werden. Auf das Zahnrad > "Einstellungen" tippen, um in das Einstellungsmenü zu wechseln.
- 12. Auf den Schraubenschlüssel (4. Tab) tippen.
- 13. Das Menü "Wartung" auswählen.
- 14. Im ersten Feld wird das ausgewählte Speichermedium angezeigt. Bei Erkennung des USB-Sticks werden weitere Buttons angezeigt.
- 15. Um die Daten wiederherzustellen, auf den Button "Wiederherstellen > Einstellungen" tippen. Das anschließende Popup-Fenster bestätigen. Dieser Vorgang nimmt einige Zeit in Anspruch. Nach der Beendigung der Wiederherstellung der Einstellungen, wird im Anzeigefenster "restore done..." angezeigt.

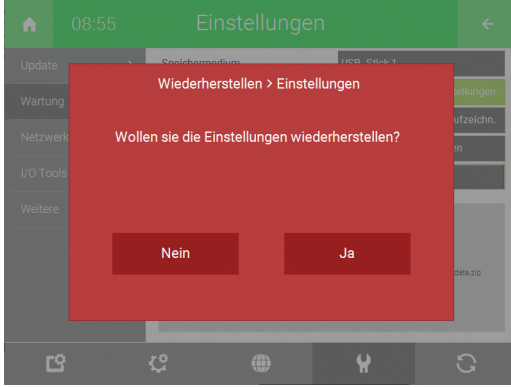

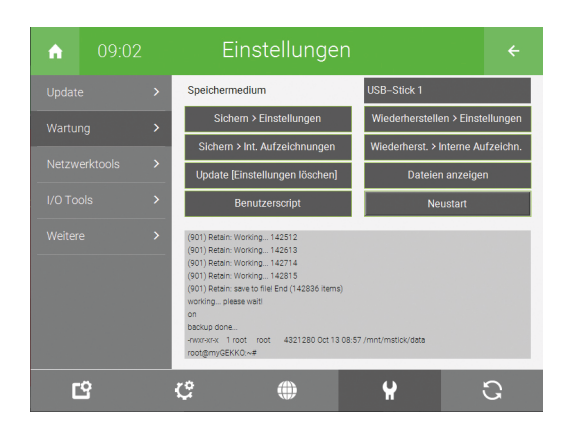

16. Um die Trends und Listen wiederherzustellen, den Button "Wiederherst. > Interne Aufzeichn." betätigen und das anschließende Popup-Fenster bestätigen. Dieser Vorgang nimmt einige Zeit in Anspruch. Sobald die Trends und Listen wiederhergestellt wurden, wird im Anzeigefenster "restore done..." angezeigt.

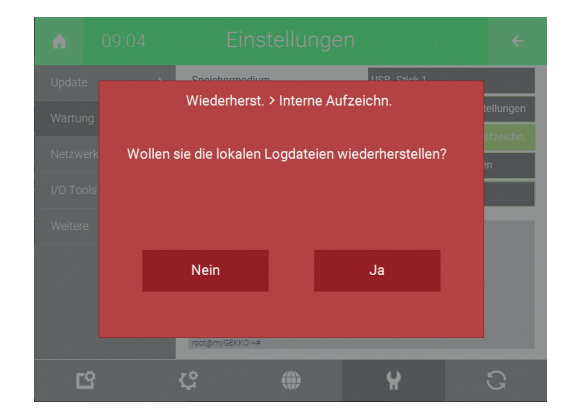

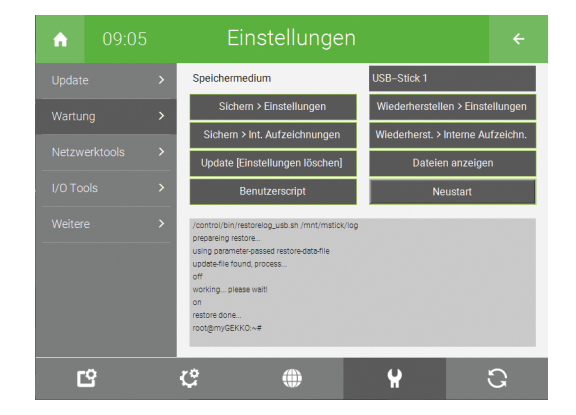

# <span id="page-13-0"></span>5 Update der Softwareversion von V4xxx auf V5xxx

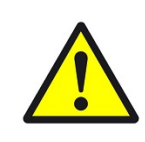

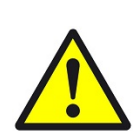

#### **VORSICHT**

Die Voraussetzung für das Update auf die Softwareversion V5xxx ist ein **myGEKKO SILDE 2.**

#### **WARNUNG**

■ Mit dem Update werden die Profile "im Haus" / "außer Haus" flexibel gestaltet.

Sollten diese verwendet worden sein, müssen nach dem Updateprozess jene Aktionen und Uhren händisch angepasst werden, um keine Funktionseinschränkungen zu erfahren.

- Sind mehrere myGEKKO SLIDE 2 in einem Netzwerk miteinander verbunden, so müssen alle auf den selben Softwarestand gebracht werden.
- Bacnet Slave Adressen können sich ändern.
- Query API: Der Pfad folgender Systeme wurde überarbeitet: Emobil, Warmwasser, Zirkulation, sowie weitere kleine Änderungen in anderen Systemen.
- Die lokale WebApp wird nicht mehr unterstützt.
- Viewer / Live Viewer: Installieren Sie die neuste Version des myGEKKO Viewer / Live Viewer.
- BMW i Wallbox Pro wird nicht mehr unterstützt.

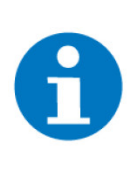

#### **HINWEIS**

Die lokalen Schnittstellen VNC Viewer, myGEKKO Viewer, lokale QueryAPI HTTP/HTTPS und myGEKKO Net bleiben weiterhin vorhanden. Diese können mit Hinweis auf die Sicherheitsrisiken in den Netzwerkeinstellungen (Zahnrad > Einstellungen > Netzwerk > Dienste) aktiviert werden.

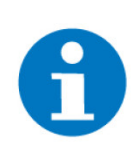

#### **HINWEIS**

Wir empfehlen ausdrücklich das Update während den Support-Zeiten zu installieren.

*Unser Technischer Support ist von Montag bis Freitag von 9 bis 12 Uhr und von 13:30 bis 17 Uhr telefonisch für Sie erreichbar. Ansonsten können Sie uns immer eine Email schreiben an* [support@my-gekko.com](mailto:%20support@my-gekko.com)

Um von der Softwareversion V4xxx auf V5xxx zu wechseln, kann zwischen zwei Updatemethoden gewählt werden:

- [Update mit manueller Datenwiederherstellung](#page-15-0)
- [Update mit automatischer Datenwiederherstellung](#page-14-0)

Diese Updatemethode werden in den folgenden Kapiteln aufgezeigt.

## <span id="page-14-0"></span>5.1 Update mit automatischer Datenwiederherstellung

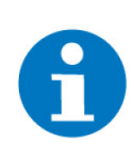

#### **HINWEIS**

Diese Updatemethode kann nur bei einer Softwareversion größer gleich V4725 verwendet werden.

Mit dieser Updatemethode werden die Daten automatisch wiederhergestellt. Dabei werden folgende Schritte durchgeführt:

- 1. Die heruntergeladene Update-Datei auf den USB-Stick kopieren.
- 2. Den USB-Stick am Gebäuderegler anschließen.
- 3. Am myGEKKO als Konfigurator anmelden.
- 4. In das Menü "Systemwartung" (gelbes Zahnrad > Schraubenschlüssel) wechseln.

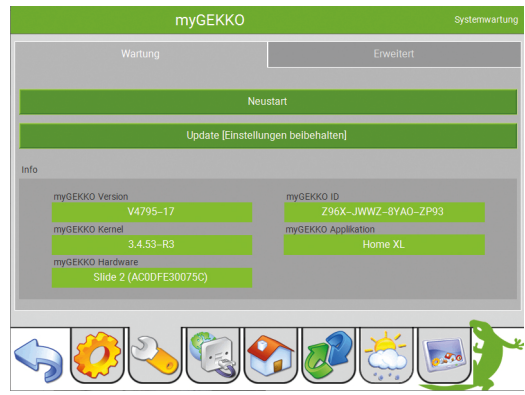

- 5. Auf den Button "Update [Einstellungen beibehalten]" tippen. Dadurch öffnet sich ein neues Popup-Fenster.
- 6. Im ersten Feld das entsprechende Speichermedium (MSTICK1 oder MSTICK2) auswählen.
- 7. Im Anzeigefenster darunter die werden alle Dateien aufgelistet, welche mit ".zip" (laut dem Feld "Filter") enden. Sollte die Update-Datei nicht aufgelistet werden, so muss sichergestellt werden, dass der korrekte USB-Stick (MSTICK1 oder MSTICK2) ausgewählt wurde.

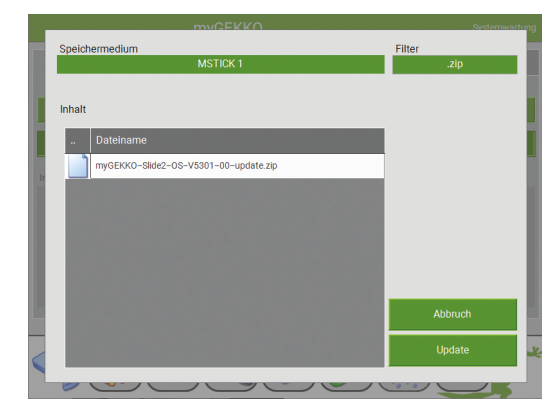

8. Zum Starten des Update-Prozesses auf den Button "Update" antippen und das anschließende Popup-Fenster bestätigen. Der Update-Prozess wird einige Zeit in Anspruch. Folgend auf das Update wird der Gebäuderegler neugestartet.

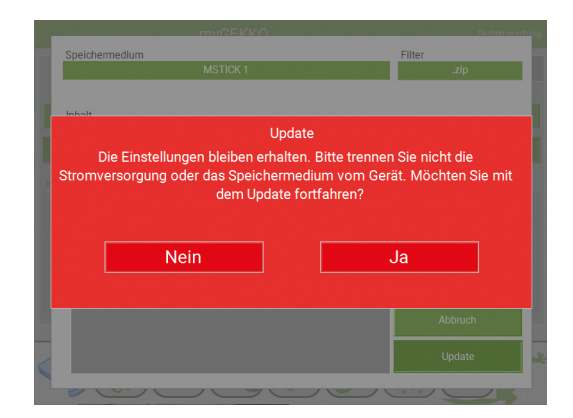

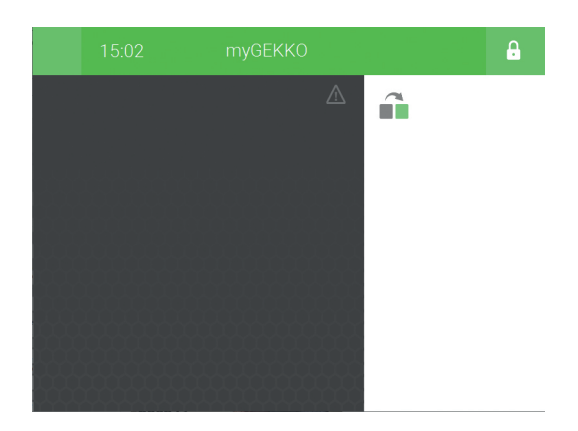

#### <span id="page-15-0"></span>5.2 Update mit manueller Datenwiederherstellung

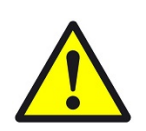

#### **VORSICHT**

Mit dieser Updatemethode **muss** zuerst eine Datensicherung erstellt worden sein, da mit dieser Methode sämtliche Einstellungen gelöscht werden.

Mit dieser Updatemethode werden die Daten manuell wiederhergestellt. Dabei werden folgende Schritte durchgeführt:

- 1. Die heruntergeladene Update-Datei umbenennen in "update". Hierbei sollte sichergestellt werden, dass auch die Datei-Endung ("zip") entfernt wurde.
- 2. Die Update-Datei auf den USB-Stick kopieren.
- 3. Den USB-Stick am Gebäuderegler anschließen.
- 4. Am myGEKKO als Konfigurator anmelden.
- 5. In das Menü "Systemwartung" (gelbes Zahnrad > Schraubenschlüssel) wechseln.
- 6. Den Tab "Erweitert" auswählen (ab Softwareversion V4725).
- 7. Im ersten Feld das entsprechende Speichermedium (MSTICK1 oder MSTICK2) auswählen. Wird der USB-Stick erkannt, erscheinen weitere Buttons.
- 8. Damit die Sicherheit besteht, dass der richtige USB-Stick ausgewählt wurde, auf den Button "Anzeigen" tippen. Im Anzeigefenster werden die Dateien des USB-Sticks angezeigt. Werden nicht die korrekten Dateien angezeigt, so kann im ersten Feld die Auswahl des Speichermediums geändert werden.

9. Zum Starten des Update-Prozesses auf den Button "Update" antippen und das anschließende Popup-Fenster bestätigen. Der Update-Prozess wird einige Zeit in Anspruch.

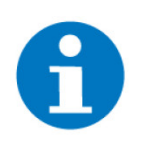

#### **HINWEIS**

Wurde die Datei nicht in "update" (ohne Dateiendung) umbenannt, so erscheint im Anzeigefenster der Text "update-file not found, exit...".

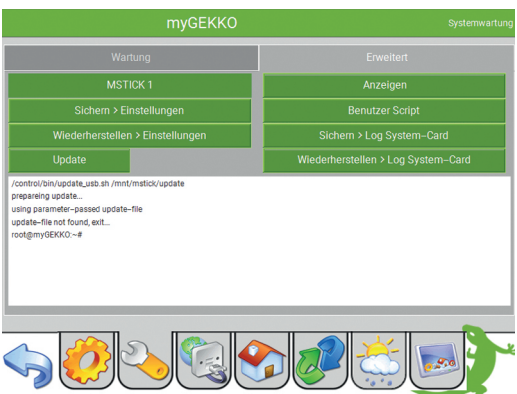

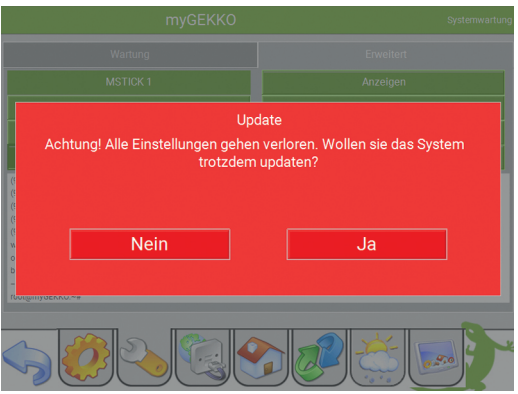

- 10. Nach dem Neustart des Gebäudereglers erscheint ein neues Design. Nun können die Daten wiederhergestellt werden. Auf das Zahnrad > "Einstellungen" tippen, um in das Einstellungsmenü zu wechseln.
- 11. Auf den Schraubenschlüssel (4. Tab) tippen.
- 12. Das Menü "Wartung" auswählen.
- 13. Im ersten Feld wird das ausgewählte Speichermedium angezeigt. Bei Erkennung des USB-Sticks werden weitere Buttons angezeigt.
- 14. Um die Daten wiederherzustellen, auf den Button "Wiederherstellen > Einstellungen" tippen. Das anschließende Popup-Fenster bestätigen. Dieser Vorgang nimmt einige Zeit in Anspruch. Nach der Beendigung der Wiederherstellung der Einstellungen, wird im Anzeigefenster "restore done..." angezeigt.

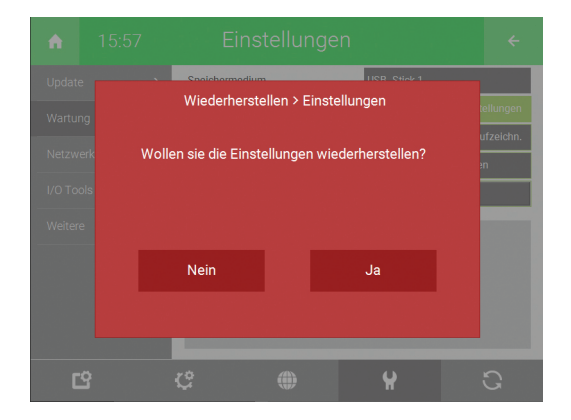

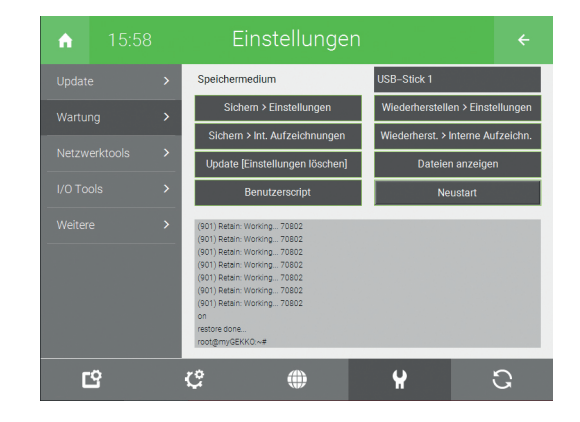

15. Um die Trends und Listen wiederherzustellen, den Button "Wiederherst. > Interne Aufzeichn." betätigen und das anschließende Popup-Fenster bestätigen. Dieser Vorgang nimmt einige Zeit in Anspruch. Sobald die Trends und Listen wiederhergestellt wurden, wird im Anzeigefenster "restore done..." angezeigt.

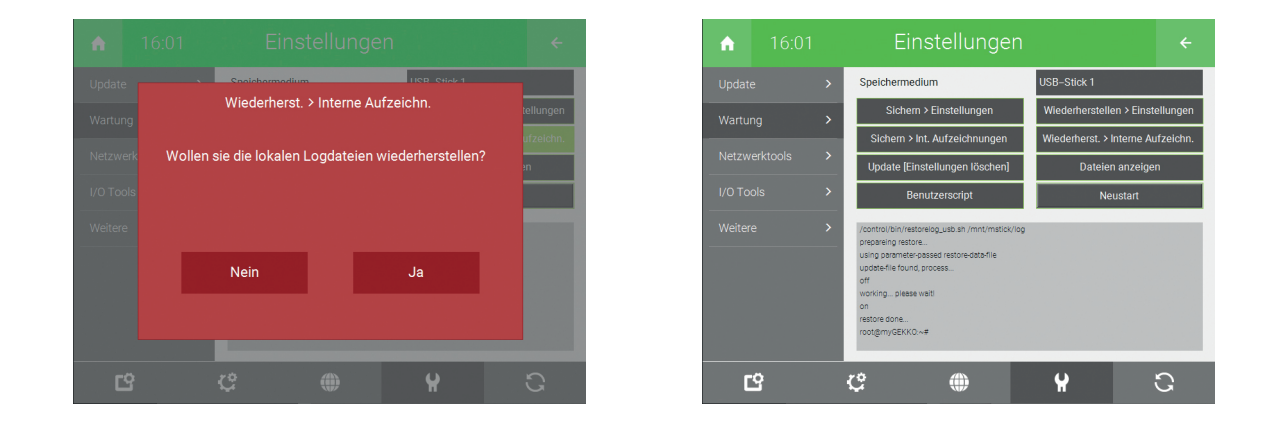

#### <span id="page-17-0"></span>5.3 Maßnahmen nach erfolgreichem Update

Folgende Änderungen müssen beachtet werden:

- Die Widgets am Startbildschirm müssen neu verknüpft werden.
- Profil im Haus / außer Haus wurde nun flexibler gestaltet, d.h
	- Zeituhr kann nun ein/-ausgeschaltet bzw. auf Zufall geschaltet werden.
	- Über eine Aktion können Video-Aufzeichnungen aktiviert und deaktiviert werden.
	- Aktion-Auslösen bei Profilwechsel gibt es nicht mehr.
	- Im Technischen Anhang befindet sich ein Beispiel wie die Änderung durchzuführen ist.
- Die myGEKKO Live Web App wird durch unsere neue App ersetzt: https://liveweb.my-gekko.com
- Query API: Der Pfad folgender Systeme wurde überarbeitet: Emobil, Warmwasser, Zirkulation, sowie weitere kleine Änderungen in anderen Systemen.
- Bacnet Slave Adressen können sich ändern. Passen Sie die neuen Adressen in der Konfiguration an.

## <span id="page-18-0"></span>5.4 Mögliche Probleme

Folgende Probleme könnten beim Update auftreten (Falls möglich sollten Sie unseren Support informieren, bevor weitere Schritte unternommen werden):

- Über Auto-Update werden die Daten nicht wiederhergestellt Lösung: Manuell über "wiederherstellen > Einstellungen" die Daten über die vorher erstellten Datensicherung "Data" wiederherstellen. (Neustart anschließend nicht vergessen)
- Elemente in der Liste bzw. in dem jeweiligen System nicht sichtbar **Lösung:** in den Einstellungen > Schraubenschlüssel > Weitere > Systemanordnung zurücksetzen
- Werden in der Systemübersicht zwei Rechtecke ohne Pfeil angezeigt (wie in der Grafik gezeigt), so müssen weitere Seiten hinzugefügt und benannt werden (Beispielsweise mit Leerzeichen), bis der Pfeil angezeigt wird.

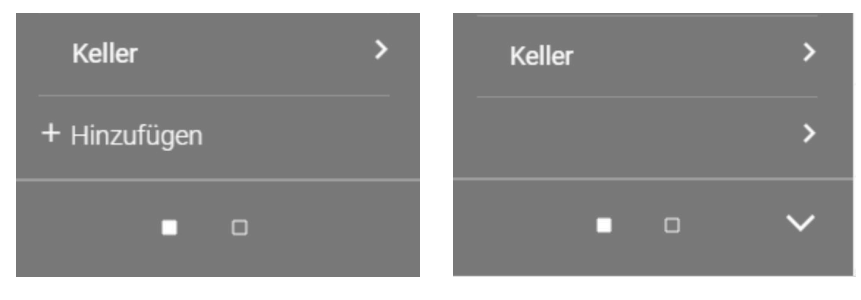

# <span id="page-19-0"></span>6 Technischer Anhang

#### <span id="page-19-1"></span>6.1 Aktionen und Uhren ans Redesign anpassen

Hier wird anhand eines Beispiels erklärt, welche Änderungen nach dem Update gemacht werden müssen.

**Vor dem Redesign** Vor dem Redesign konnte man die Uhren mit den Profilen aktivieren und deaktivieren, wie hier im Beispiel ersichtlich.

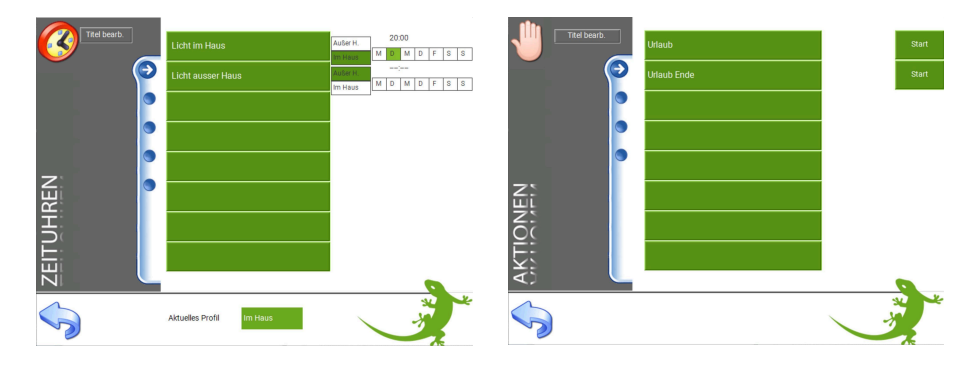

In den jeweiligen Aktionen wurden die Profile umgestellt und damit die jeweilige Uhr aktiviert.

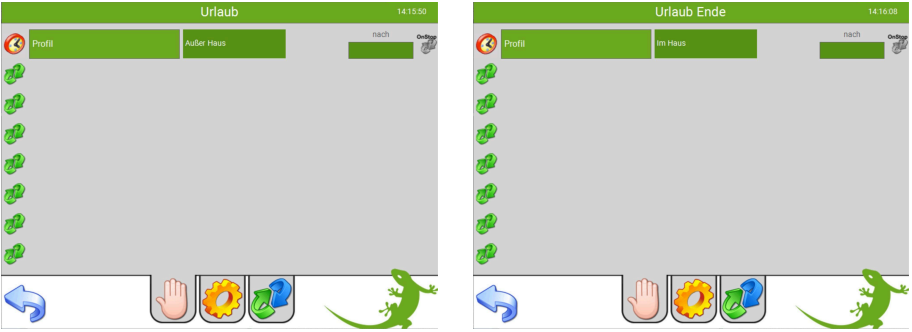

**Redesign** Im Redesign können nun Uhren ein- und ausgeschaltet werden. Damit ändert sich die Aktion, um die Uhr zu aktivieren bzw. deaktivieren.

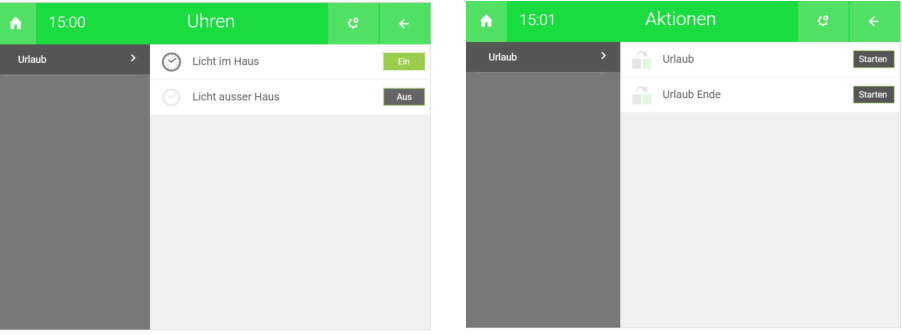

In der Aktion muss nun die Uhr selbst ein- bzw. ausgeschaltet werden und es wird nicht mehr mit dem Profilen gearbeitet.

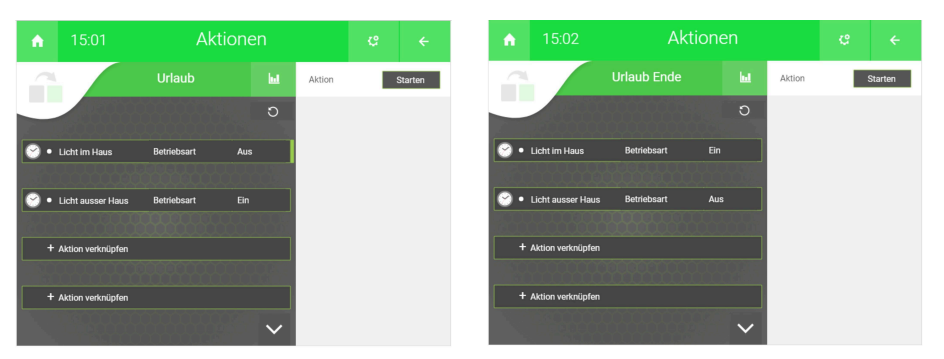

#### <span id="page-20-0"></span>6.2 Server als Datenspeicher

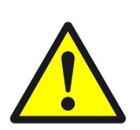

#### **VORSICHT**

Während des gesamten Updateprozesses muss eine Verbindung zwischen dem myGEKKO und dem Server hergestellt sein.

Es werden interne Namensänderungen der Trend- und Listenspeicher vorgenommen, deshalb muss eine konstante Verbindung zum Server bestehen.

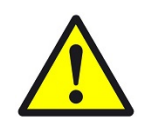

#### **VORSICHT**

Um Ihre Daten zu schützen, ist die Sicherung der Daten vor dem Update dringendst empfohlen. Erstellen Sie ein Backup Ihrer Daten auf dem Server.

Führen Sie das Update wie im Kapitel: Das Update beschrieben durch.

#### <span id="page-20-1"></span>6.3 Datenendungen sichtbar machen

**HINWEIS**

Im Folgenden wird beschrieben, wie Sie die Dateiendung sichtbar machen können:

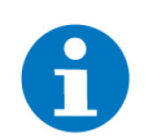

Dies ist für das Manuelle-Update wichtig.

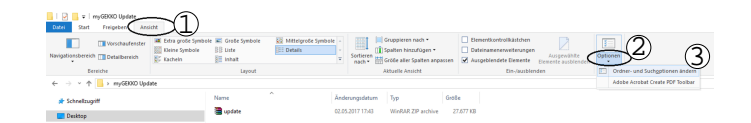

- 1. Auf Ansicht tippen
- 2. Optionen auswählen
- 3. Ordner- und Suchoptionen ändern

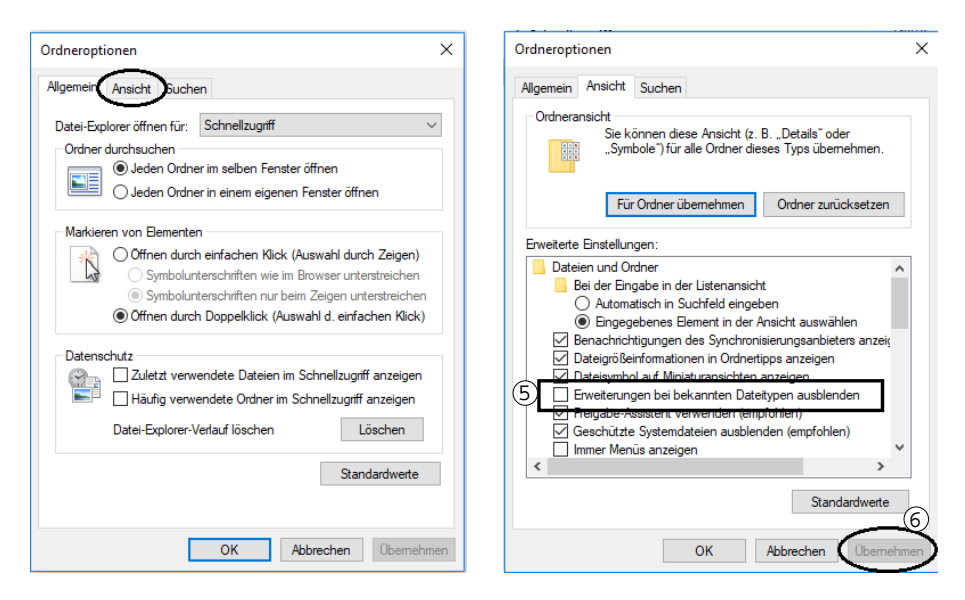

- 4. In den Ordneroptionen Ansicht auswählen
- 5. Bei "Erweiterungen bei bekannten Dateitypen ausblenden" darf kein Häkchen gesetzt sein
- 6. Einstellungen übernehmen.
- 7. Nun wird die Dateiendung .zip angezeigt und kann nun umbenannt werden in "update"

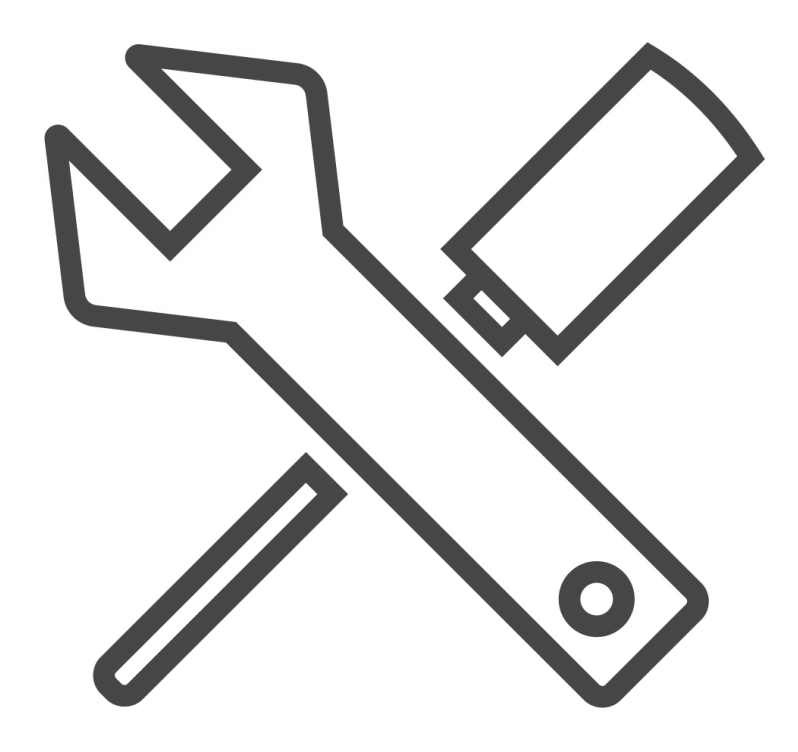

*Updateanleitung*

**Tutorial**

## myGEKKO | Ekon GmbH

St. Lorenznerstr. 2 I-39031 Bruneck (BZ) Tel. +039 0474 551820 info@my.gekko.com

**www.my-gekko.com**

**Ekon Vertriebs GmbH** Fürstenrieder Str. 279a, D-81377 München